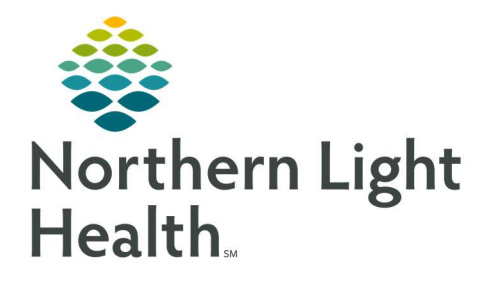

# From the Office of Clinical Informatics Quick Reference Guide (QRG) Complete Provider Handoff

August 20, 2019

This Quick Reference Guide (QRG) reviews the steps for Completing the Provider Handoff.

# Common Buttons & Icons

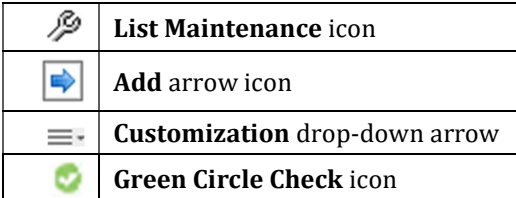

# Create a Location List

# $\triangleright$  From the patient list screen:

- STEP 1: Click the List Maintenance icon.
- **STEP 2:** Click **New** in the Modify Patient List window.
- STEP 3: Click Location for the patient list type.
- STEP 4: Click Next.
- STEP  $5$ : Click the Locations folder + icon.
- STEP 6: Scroll to find the needed location.
- **STEP 7:** Click the  $+$  icon next to the location.
- **STEP 8**: Click the  $+$  icon next to the needed location option.
- STEP 9: Select the check box for the specific needed location.
- STEP 10: Click Finish.
- **STEP 11:** Click the newly selected list in the Available lists pane.
- STEP 12: Click the Add arrow icon.
- STEP 13: Click OK.

# Create Patient Specific Lists

#### $\triangleright$  From the patient list screen:

- STEP 1: Click the List Maintenance icon.
- STEP 2: Click New.
- **STEP 3:** Click **Custom** for the patient list type.
- STEP 4: Click Next.

STEP 5: Click the Enter a name free text field and enter a name for your list.

NOTE: Create a name that is unique to you. Best practice is to use your name.

- STEP 6: Click Finish.
- **STEP 7:** Click the name of the custom list from the Available lists pane.
- STEP 8: Click the Add arrow icon.
- STEP 9: Click OK.

# Add patients to your custom list individually:

- **STEP 1**: Right-click the name you want to add to the list.
- **STEP 2:** Click the **Add to a Patient List** sub-menu arrow icon.
- **STEP 3**: Click the name of your custom list you want to add the patient to.
- STEP 4: Click the Patient List tab you just moved your patient to in order to review.

#### Add multiple patients to your custom list at one time:

- **STEP 1**: Click the first name you want to move.
- STEP 2: Hold the [Shift] key and click the last name you want to move. This will select the list of names.
- STEP 3: Right-click one of the names for the list.
- STEP 4: Click Add to a Patient List sub-menu arrow icon.
- **STEP 5**: Click the name of your custom list where you want to add the patients.
- **STEP 6**: Click the tab you have just moved your patients to in order to review.

#### Establish Relationships

- $\triangleright$  From the Provider Handoff Provider Worklist tab:
- **STEP 1**: Use the List drop-down arrow to bring the appropriate list of patients in view.
- NOTE: Use the Add Patient button to search for a patient and add them to the current list.
- STEP 2: Click Establish Relationships.
- **STEP 3**: Select the All check box to select all patients at one time.
- STEP 4: Select the individual patient check box to establish a relationship individually. You can select as many as you like, as few as one.
- **STEP 5**: Click the Relationship drop-down arrow.
- **STEP 6**: Click the appropriate relationship.
- STEP 7: Click Establish.

### Customize Columns View

- $\triangleright$  From the Provider Handoff Provider Worklist tab:
- STEP 1: Click the Customization drop-down arrow.
- STEP 2: Click and drag the headers to the Viewable, Not in View, or Not Viewable sections.

#### NOTE: You will always have 3 that are not in view.

STEP 3: Click the Green Circle Check icon to disable the header. To re-enable it, click the Red Circle X icon.

# Modify Primary Contact

- $\triangleright$  From the Provider Handoff Provider Worklist tab:
- STEP 1: Click the Primary Contact name of the patient you want to modify.
- **STEP 2:** Click the **Modify Primary Contact** hyperlink.
- STEP 3: Select the All check box to select the change for all patients at one time.
- **STEP 4**: Select the individual check box to select the change for only certain patients.
- **STEP 5**: Click the appropriate radio button
- STEP 6: Click the search field that appears; then type the name you would like listed as the Primary Contact.
- STEP 7: Click the desired contact name.
- STEP 8: Click Assign or Assign & Close.

# Document I-PASS

- $\triangleright$  From the Provider Handoff Provider Worklist tab:
- **STEP 1**: Click the right arrow icon in the **Patient name** field.
- **STEP 2:** Click the appropriate Illness Severity.
- **STEP 3**: Click the **Patient Summary** free text field and enter a note for the oncoming provider.
- NOTE: This information is a "nice to know" for the oncoming provider, not a recap of the progress note.
- STEP 4: Click Save.

#### STEP 5: Click the Action free text field. a. To leave an action for the next shift leave the Available to All check box selected.

- b. To leave reminder for just you, unselect the check box.
- STEP 6: Click Save.
- STEP 7: Click the Situational Awareness & Planning free text field. Document details; then click Save.
- NOTE: You can use MModal and Autotext to enter information into this field.
- NOTE: All free text information entered in I-Pass is searchable. Make sure that it professional.
- STEP 8: Click the X Close button or the patient's name to close the window or click another tab to navigate further.

#### Review Clinical Data

- From the Provider Handoff Provider Worklist tab:
- **STEP 1**: Click the right arrow icon in the Patient name field.
- STEP 2: Click the Clinical Data tab.
- STEP 3: Review needed information.
- NOTE: This tab shows the last 24-48 hours of data as a quick view without opening the patient's chart.
- STEP 4: Click the X Close button or the patient's name to close the window or click another tab to navigate further.

#### Review Care Team Data

- $\triangleright$  From the Provider Handoff Provider Worklist tab:
- **STEP 1:** Click the right arrow icon in the Patient name field.
- STEP 2: Click the Care Team tab.
- **STEP 3:** Review needed information.
- NOTE: This tab has the same functionality as the Provider workflow page.
- **STEP 4:** Click the **X Close** button or the patient's name to close the window or click another tab to navigate further.

For questions regarding process and/or policies, please contact your unit's Clinical Educator or Clinical Informaticist. For any other questions please contact the Customer Support Center at: 207-973-7728 or 1-888-827-7728.